## Libby

#### My Account

- 1. Enter library TRAC Consortium
- 2. Enter library **barcode and pin**
- 3. Tap the center <u>icon</u> to access settings
- 4. Tap the solution to access loans, holds, and tags for all your libraries

#### Select Settings to change:

- Accessibility Features (color/text variation, reduce motion/vibrations, orientation locking)
- Notifications
- Language

#### Browse & Search Options

- Tap the  $\mathbb{Q}$  icon to search for titles
- Tap the micon to open your library's collection

#### Borrow on Libby

- 1. Browse or search for the book that you want
- 2. Select the Borrow or Place a Hold button

If you have multiple library cards linked, you will need to select which library card you are using to borrow the book

3. Tap the 😂 icon to access your loans

### Download eBooks, eAudiobooks & eMagazines on Libby

- 1. Borrow the titles you wish to read
- 2. Tap 😂 to access your loans
- 3. Tap the 🌰 icon to download title to Libby
- 4. Select Open in Libby to read offline

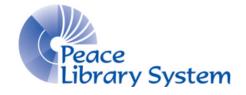

#### Peace Library System

8301 - 110 Street Grande Prairie, Alberta T8W 6T2 780-538-4656 | 1-800-422-6875 www.peacelibrarysystem.ab.ca

# eBooks, eAudiobooks, and eMagazines

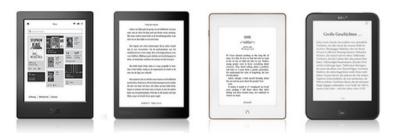

**OverDrive** 

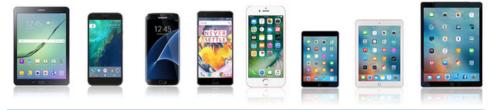

# FREE with your Library Card: Thousands of Titles Accessibility Features Read on an eReader

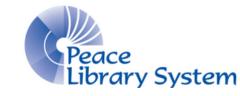

#### **Peace Library System**

8301 - 110 Street Grande Prairie, Alberta T8W 6T2 780-538-4656 | 1-800-422-6875 www.peacelibrarysystem.ab.ca

## **OverDrive**

OverDrive offers eBooks, eAudiobooks, and eMagazines to library patrons. You can stream them on your web browser or download them using the Libby app. Borrow up to 10 items at the same time. Items can be borrowed for up to 3 weeks and are automatically returned. No need to worry about late returns!

## **Devices & Software**

#### **Desktop Browsers:**

- 1. Go to your library website's eResource page and select OverDrive or OverDrive Kids eReading Room\*
- 2. Login with your library barcode and pin

\*OverDrive Kids eReading Room is the same site as OverDrive, but limits titles for the 0-12 age range

#### Mobile App:

- 1. Download the Libby app and open it
- 2. Add Library TRAC Consortium
- 3. Add Library Card barcode and pin

#### Mobile app is available on:

Apple App Store (iPhone/iPad)
iOS 10.0 or higher

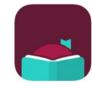

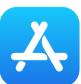

Google Play Store (Android devices)
Android 5.0 or higher

#### Transfer an eBook from a computer to an eReader

Check out the **eReaders & Adobe Digital Editions** brochure, which can be found on your library's website (**eResources -> OverDrive**)

## Web Browser

#### My Account

- 1. Select **Sign In** on the top right
- 2. Enter your library barcode and pin
- 3. Under **My Account**, users can switch between Loans, Holds, Wish List, History, and Settings

#### Select Settings to change:

- length of loan period
- content preferences
- display options (high contrast & dyslexic font)

#### **Browse & Search Options**

- Select Search on the top right for search bar
- Select Advanced Search to use limiters in your search
- Select Subjects to view collection by subject categories
- Select Collections to view collections of titles by format

#### Borrow on a Web Browser

- 1. Browse or search for the book that you want
- 2. Select the **Borrow** or **Place a Hold** button
- 3. Select My Account -> Loans to view loans

#### Download an eBook on your Computer

- 1. Open Adobe Digital Éditions
- 2. Go to your **Loans** on the OverDrive website
- 3. Select the **Download** button beside the book cover
- 4. Open eBook file in Adobe Digital Editions (click on file or drag over)
- 5. Open eBook in Adobe Digital Editions and enjoy offline reading

## **Questions?**

OverDrive has a **Help** section, located at the top right of the page.

Go to OverDrive, under eResources on your library's website, for more resources and tutorials.